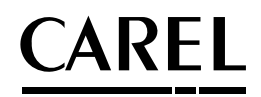

# **PlantVisorPRO**

Система диспетчерского управления

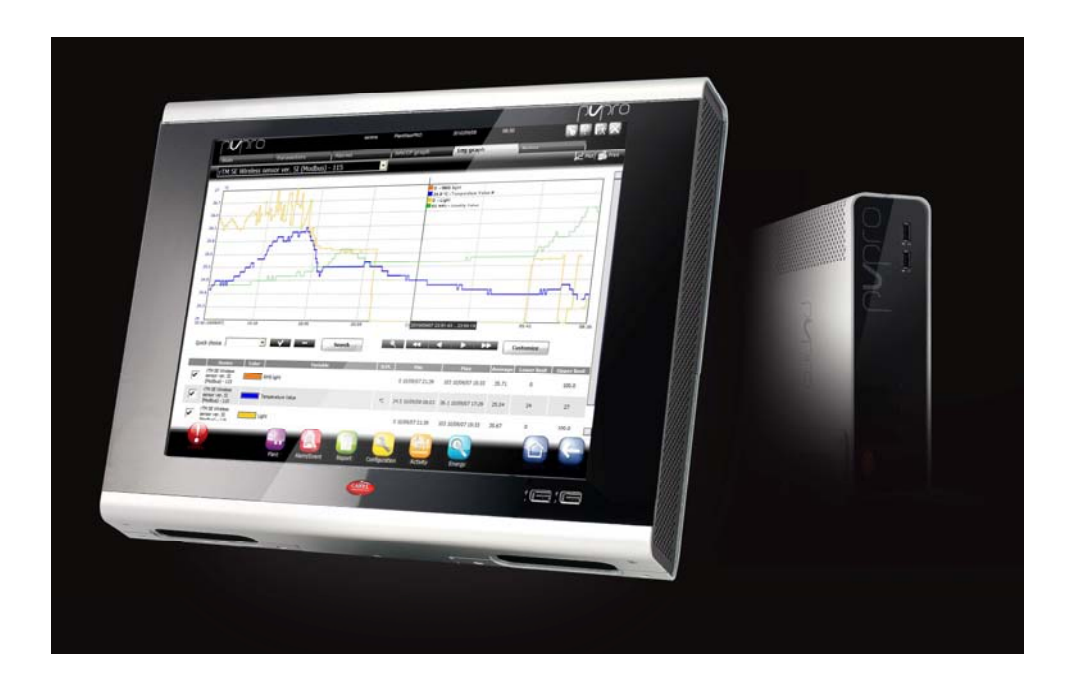

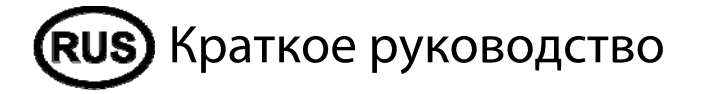

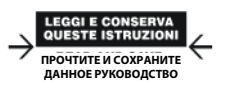

**Интегрированные системы управления и энергосбережение** 

# Оглавление

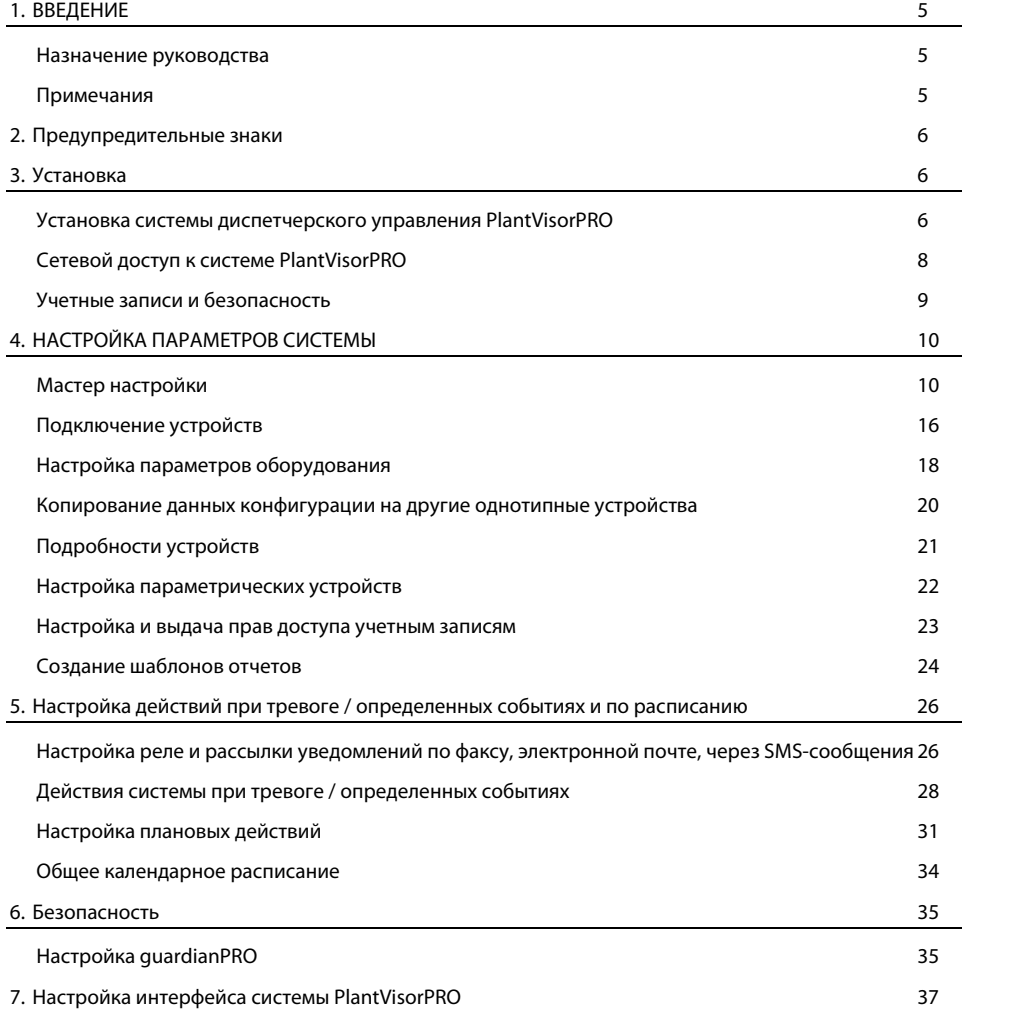

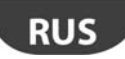

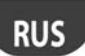

## 1. ВВЕДЕНИЕ

#### Назначение руководства

Настоящее краткое руководство содержит инструкции, необходимые для быстрой настройки системы диспетчерского управления PlantVisorPRO:

- просмотр в реальном времени значений, полученных от устройств, включая события и сигналы тревоги
- построение графиков по данным, полученным от одного или нескольких устройств
- рассылка уведомлений в виде SMS-сообщений, факсимильных сообщений и электронных  $\overline{\phantom{a}}$ писем на периодической основе при тревоге и возникновении определенных событий
- настройка переменных и реле, установленных на объекте, которые будут срабатывать при поступлении сигнала тревоги / при определенных событиях или периодически
- самостоятельная распечатка отчетов и автоматическая печать отчетов по расписанию
- настройка параметрических устройств  $\bullet$
- создание учетных записей и настройка параметров системы диспетчерского управления PlantVisorPRO
- настройка GuardianPRO для безопасности системы диспетчерского управления
- настройка внешнего вида и содержимого программных окон системы PlantVisorPRO

#### Примечания

Более подробное описание вышеуказанных процедур см. в сетевой справочной службе системы диспетчеризации PlantVisorPRO. Кроме этого, дополнительные сведения по ключевым словам можно получить, воспользовавшись функцией поиска по справке.

5

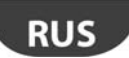

## **2. ПРЕДУПРЕДИТЕЛЬНЫЕ ЗНАКИ**

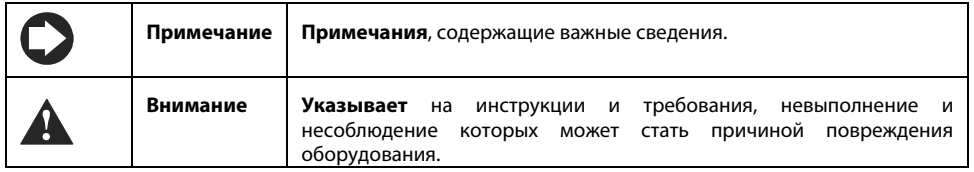

## **3. УСТАНОВКА**

## **Установка системы диспетчерского управления PlantVisorPRO**

Перед настройкой необходимо полностью завершить процесс установки системы диспетчерского управления.

- 1. Следуйте указаниям Мастера установки и заполните все необходимые поля.
- 2. Внимательно прочитайте<br>пользовательское лицензионное лицензионное соглашение.
	- **Внимание: Система PlantVisorPRO представляет собой лицензионное программное обеспечение. Пробная версия системы действительна в течение 30 дней. По истечении указанного времени пробная версия перестанет работать и потребуется покупка лицензии. Подробнее см. порядок активации системы**   $\partial$ испетчерского **PlantVisorPRO.**

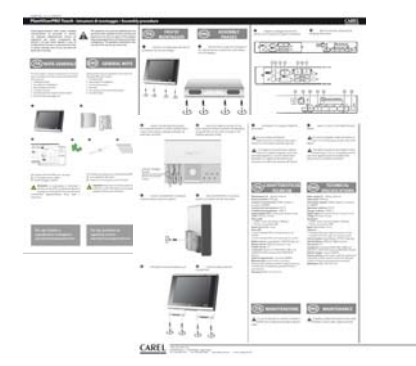

- 3. Введите пароль, чтобы получить доступ к системе.
- 4. По окончании процесса установки появляется панель **PlantVisorPRO Shell** и система PlantVisorPRO запускается автоматически.
- 5. В окне авторизации введите пароль учетной записи администратора.
- 6. По умолчанию откроется окно Мастера настройки системы PlantVisorPRO.

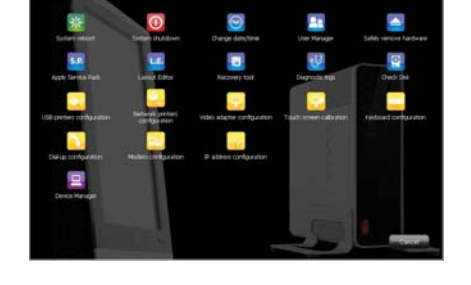

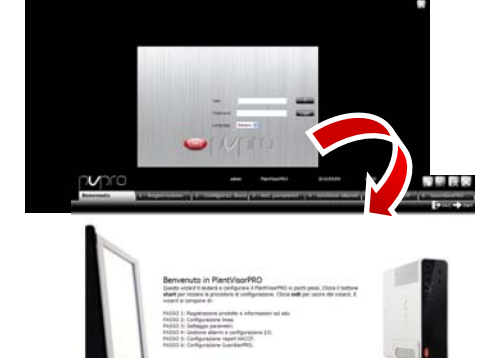

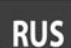

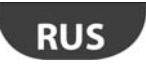

## ARFI

## **Сетевой доступ к системе PlantVisorPRO**

Система диспетчерского управления PlantVisorPRO поддерживает удаленный доступ через Интернет, поэтому окна программы можно открывать в браузере Internet Explorer, указав статический IP-адрес компьютера, где установлена система PlantVisorPRO.

- 1. Откройте меню **PlantVisorPRO Shell IP configuration**.
- 2. Заполните все необходимые поля.

 В брандмауэре откройте порт 443, используемый для передачи данных по протоколу HTTPS.

- 3. Откройте меню **PlantVisorPRO Shell** Computer settings→ <пароль>→ Access→ **Restart.**
- 4. Подождите, пока система PlantVisorPRO перезагрузится.
- 5. В адресной строке браузера введите статический IP-адрес компьютера, подключенного к сети, и папку, где установлена программа PlantVisorPRO.

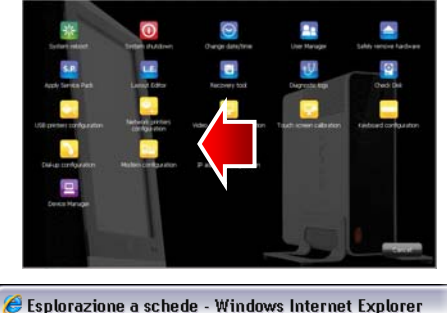

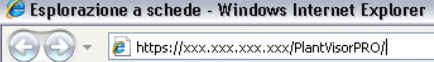

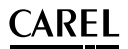

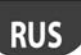

#### **Учетные записи и безопасность**

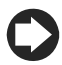

**Примечание:** Учетные записи в системе необходимы только для доступа к вышеуказанным функциям. Порядок создания учетных записей и выдачи прав доступа в системе PlantVisorPRO см. в разделе **Создание и настройка учетных записей**

1. В меню **PlantVisorPRO Shell User**  management: можно настроить изменить права доступа, выданные зарегистрированным учетным записям.

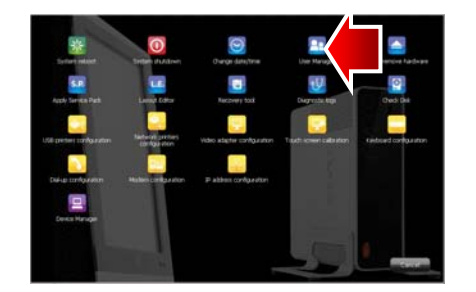

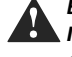

**Внимание: ЗАПИСЫВАЙТЕ СВОЙ ПАРОЛЬ! При утере пароля обращайтесь в службу поддержки компании CAREL.** 

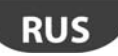

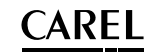

## **4. НАСТРОЙКА ПАРАМЕТРОВ СИСТЕМЫ**

#### **Мастер настройки**

Откройте меню **Configuration Quick configuration wizard,** чтобы запустить Мастера настройки основных параметров системы диспетчерского управления PlantVisorPRO. Весь процесс настройки проходит в шесть шагов.

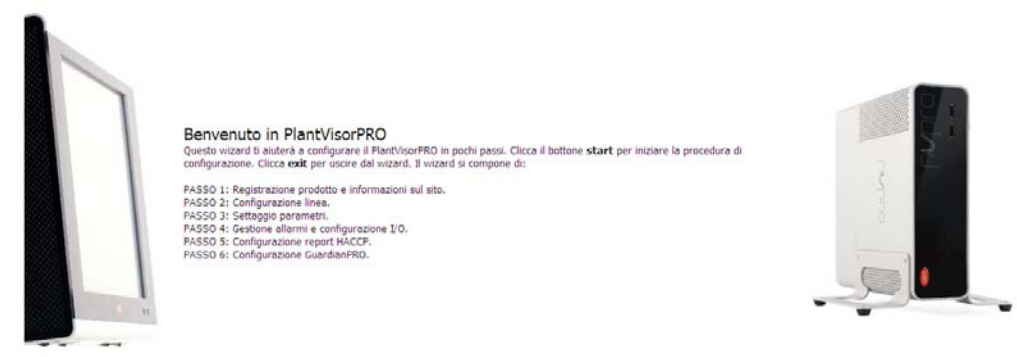

**Примечание:** Чтобы окно Мастера настройки больше не открывалось при запуске программы, поставьте галочку в соответствующем поле. Нажмите кнопку **Start**, чтобы приступить к настройке параметров при помощи Мастера настройки или кнопку **Exit**, чтобы отменить.

Весь процесс настройки основных параметров системы проходит в следующем порядке:

- регистрация программного продукта на сайте
- настройка сетевых параметров
- настройка параметров оборудования
- настройка параметров входов/выходов и рассылки сообщений тревоги
- настройка параметров отчетов по стандартам ХАССП
- настройка параметров GuardianPRO

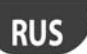

## **Регистрация программного продукта**

Система PlantVisorPRO – это лицензионное программное обеспечение. Пробная версия программы действительна в течение 30 дней. Чтобы активировать купленную лицензию, необходимо ввести код активации. Чтобы получить код активации, необходимо заполнить соответствующую форму на сайте компании CAREL.

1. Введите серийный номер, указанный<br>на этикетке CAREL, которая нге сериинын нөшер уназаннын<br>- этикетке - CAREL, - которая<br>дится - на - нижней - стороне находится на нижней устройства PlantVisorPRO.

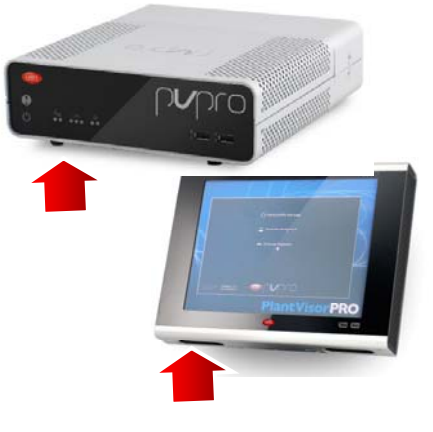

2. Откройте страницу PlantVisorPRO на компании (www.carel.com) и нажмите кнопку **Get PlantVisorPRO activation code.**

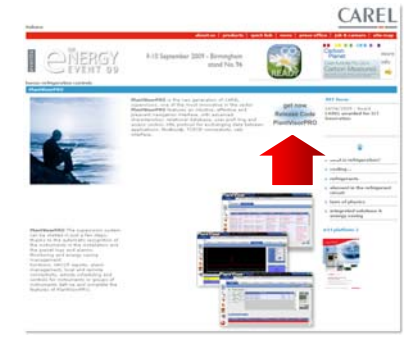

# **RUS**

- $3.$ В разделе Installer и User заполните необходимые все поля И внимательно прочитайте политику конфиденциальности.
- В разделе Data required to issue the  $\overline{4}$ . code укажите:
	- а) серийный номер.
	- 6) МАС-адрес, который можно посмотреть, открыв меню System  $\rightarrow$ pages Information.
- $\overline{5}$ . Подтвердите, что ознакомились и согласны  $\mathsf{C}$ политикой конфиденциальности.
- 6. В разделе Installation заполните все необходимые поля для сбора статистических данных о компаниях.
- 7. Нажмите кнопку Next, проверьте правильность введенных сведений и нажмите кнопку Activation code: все сведения если указаны появится правильно. код активации. Запишите этот код.
- Configuration Откройте меню 8.  $\rightarrow$  System pages  $\rightarrow$  Information, выберите регистрируемый продукт, введите серийный номер и код активации.
- 9. Нажмите кнопку Activate: теперь активация программы завершена и можно работать.

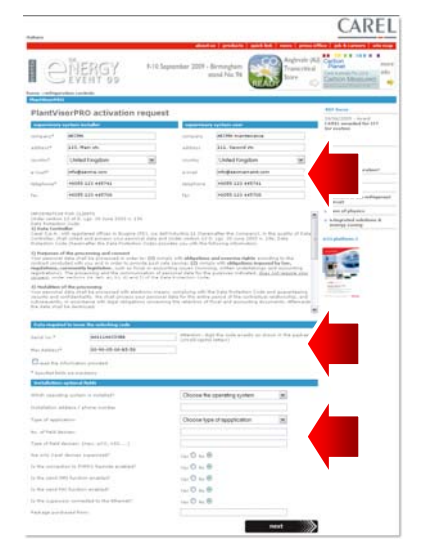

CAREL

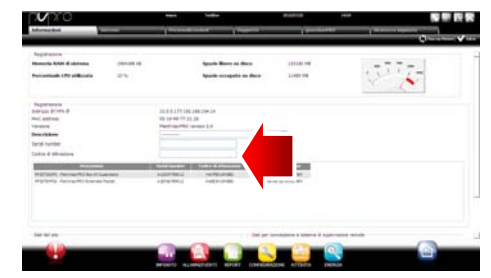

#### Настройка сетевых параметров

Это окно предназначено для создания, настройки и удаления последовательных соединений. Для создания последовательного соединения необходимо настроить свойства сетевого соединения и параметры оборудования. При создании последовательных соединений, работающих по протоколу Carel, подключенные устройства определяются автоматически. Подробнее см. порядок настройки в разделе «Подключение устройств».

+040000087 - версия 2.0 - 14.09.2010

 $12$ 

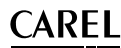

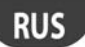

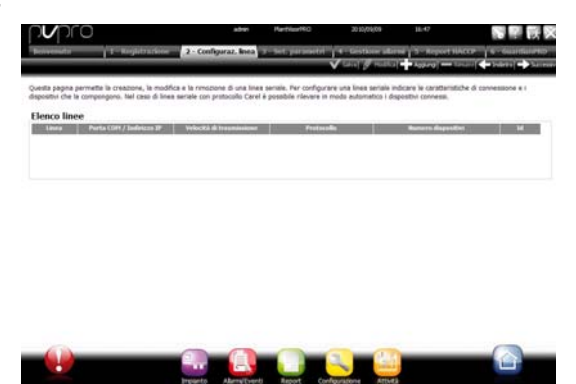

#### **Настройка параметров оборудования**

Быстрая настройка подключенных устройств в зависимости от назначения системы диспетчерского управления и настройка основных параметров управления. Все параметры, которые не будут настроены на этом этапе, получат значения по умолчанию. Чтобы применить изменения параметров устройства, нажмите…

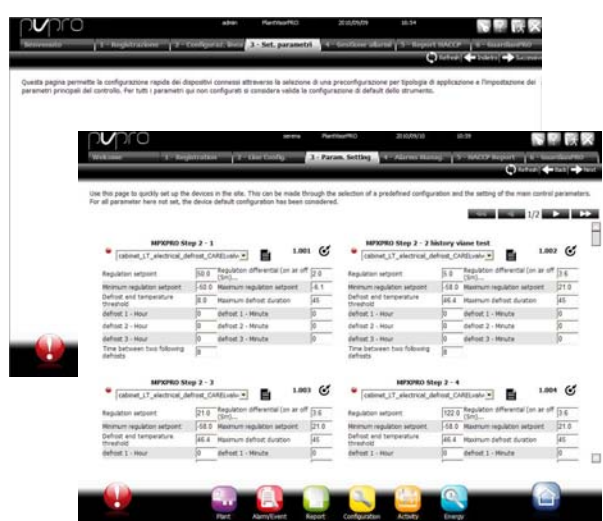

**Настройка параметров входов/выходов и рассылки сообщений тревоги** 

Это окно предназначено для настройки уведомлений о тревоге и параметров соединения, по которому осуществляется рассылка уведомлений. Подробнее см. раздел, посвященный действиям, которые выполняются при поступлении сигналов тревоги / возникновении определенных событий.

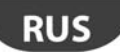

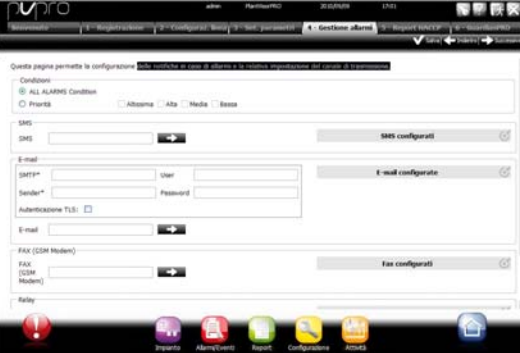

## **Настройка параметров отчетов по стандартам ХАССП**

Для сохранения, печати и/или отправки отчетов ХАССП по электронной почте.

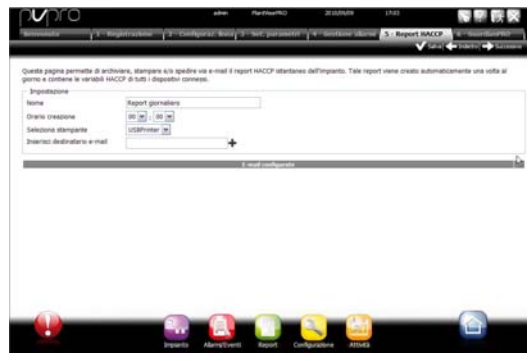

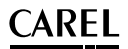

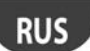

## **Настройка параметров GuardianPRO**

Это окно предназначено для настройки параметров безопасности, предупреждений неисправности системы диспетчерского управления и соединений, по которым будут рассылаться такие предупреждения. Подробнее см. раздел «Настройка GuardianPRO».

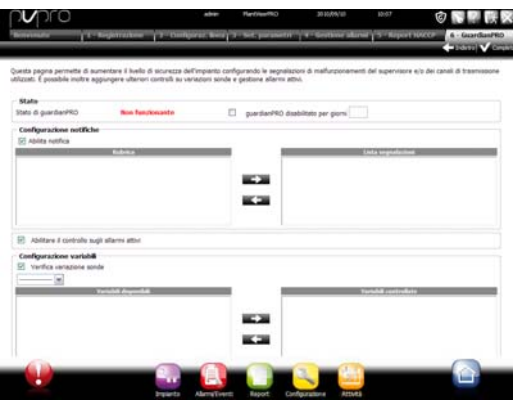

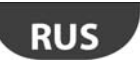

#### **Подключение устройств**

После установки оборудование необходимо подключить, чтобы система PlantVisorPRO могла определить подключенные к последовательным портам устройства. После подключения устройств следует проверить состояние каждого из них в окне подробностей и переходить к настройке параметров системы.

**Примечание:** Для стандартных устройств CAREL в системе диспетчерского управления PlantVisorPRO есть настройки по умолчанию. Поэтому сразу после подключения таких устройств система может показывать основные переменные и регистрируемые данные, а также обрабатывать поступающие сигналы тревоги.

1. Для каждого последовательного

соединения: откройте меню **Configuration**  $\rightarrow$  **Site configuration**, нажмите **Add** и настройте свойства последовательного соединения. Если соединение через переходник USB-RS485, для выбора COM-порта запустится процедура автоматического определения. Если это устройства CAREL, система определит их автоматически, а если это<br>устройства и других производителей, устройства других переходите к пп. 2–3.

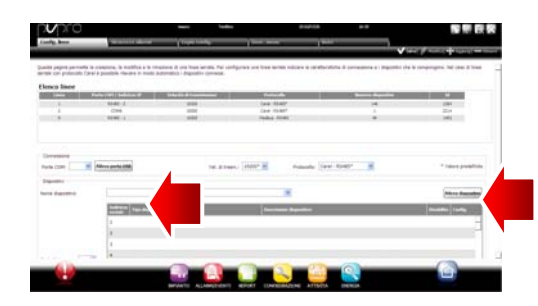

- 2. Выберите тип устройства.
- 3. Добавьте устройства по отдельности или указав диапазон адресов
- 4. Измените описание каждого отдельного устройства.

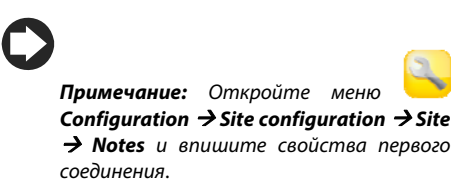

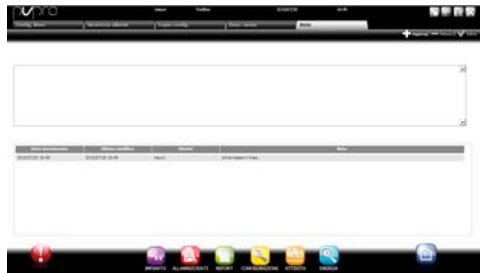

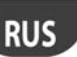

# .

5. **Повторите вышеуказанные шаги, чтобы настроить другие соединения.**

6. **Откройте меню Installation Global**, чтобы посмотреть список всех подключенных устройств.

- 7. Проверьте состояние устройств в столбце **Status**:
	- a. (зеленый). Устройство подсоединено и работает нормально.
	- b. (черный). Устройство не подсоединено.
	- c. (синий). Устройство подсоединено, но отключено.
	- d. (красный). Устройство в состоянии тревоги.

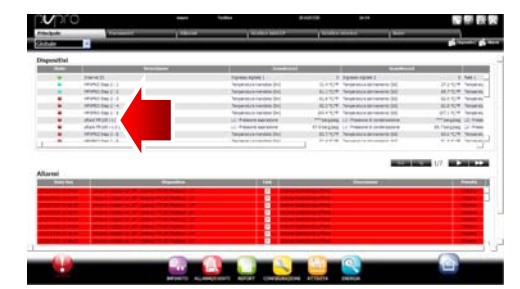

 **Чтобы прекратить получать сигналы тревоги от устройства**: откройте меню **Configuration Site configuration Site**, дважды щелкните мышкой по соединению, снимите галочку с устройства и нажмите кнопку Save.

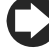

**Чтобы распечатать список устройств**: откройте меню **Installation Global и**  нажмите  $\mathcal{L}$   $\mathbb{S}$ р  $\mathbb{S}$ ркри

**Чтобы удалить сообщения тревоги и события, полученные и произошедшие в процессе** 

**подключения устройств**: откройте меню **Configuration System pages System** и нажмите **Clear list of alarms and events**.

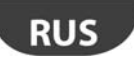

## **Настройка параметров оборудования**

Для стандартных устройств CAREL есть настройки по умолчанию. К настройкам по умолчанию, которые находятся на домашней странице устройства, относятся настройки обработки **сигналов тревоги**, **журналов и измеряемых переменных** и **настройки графиков и отчетов ХАССП**. Параметры устройств других производителей настраиваются в процессе создания модели в программе **Device Creator**.

Ниже показан порядок настройки параметров устройств. Готовый вариант конфигурации можно загрузить на другие устройства одного типа или экспортировать на случай, если они понадобятся в будущем.

- 1. Откройте меню **Configuration Site configuration**, выберите строку в таблице и нажмите на кнопку со значком карандаша.
- 2. Откроется окно подробностей со списком подключенных устройств. Щелкните по ٥,

 напротив нужного устройства в списке.

3. Откроется окно параметров настройки **Main**.

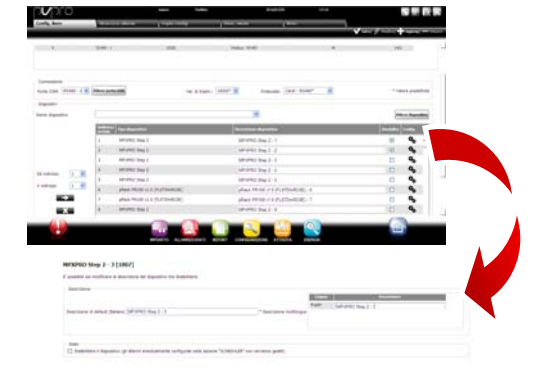

AREL

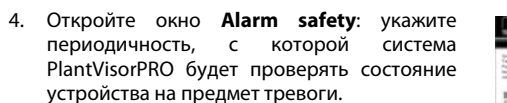

5. Настройте необходимые параметры проверки состояния устройства, включая периодичность проверки и другие.

**Примечание:** Чтобы отключить все сигналы тревоги от устройства (кроме сигнала тревоги о переходе устройства в состояние offline), снимите галку с этого

устройства в окне **Configuration Site configuration → Site** и нажмите кнопку .

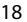

- 6. Откройте окно **Log configuration**.
- 7. Двойным щелчком выберите каждую переменную, которая регистрироваться системой, и настройте параметры регистрации в журнале.
- 8. Нажмите кнопку **Save**: изменения конфигурации сохранятся, но еще не вступят в силу.

#### 9. Откройте окно **Main variables**.

10. В таблице **Probes, status, inputs/outputs** выберите, будет переменная ли скрытой, и если нет, то в какой области окна она будет выводиться (область состояния датчиков, общая область). Нажмите кнопку  $\blacksquare$ 

чтобы свернуть таблицу.

- 11. Откроется таблица **Parameters and commands**: повторите аналогичные действия с переменными в таблице.
- 12. Нажмите кнопку **Save**: изменения конфигурации сохранятся, но еще не вступят в силу.

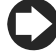

**Примечание:** Чтобы установить порядок вывода на дисплей переменных, нажмите кнопку **Go to sort page**.

- 13. Откройте окно **Description list**.
- 14. Дважды щелкните мышкой по каждой переменной, чтобы настроить ее код, описание и единицы измерения.
- 15. Нажмите кнопку **Save**: изменения конфигурации сохранятся, но еще не вступят в силу.

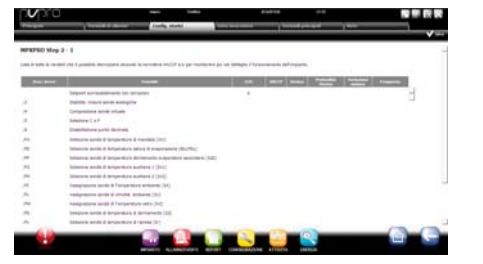

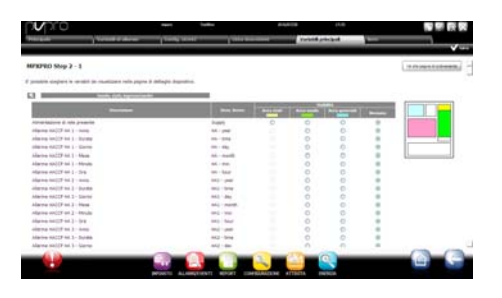

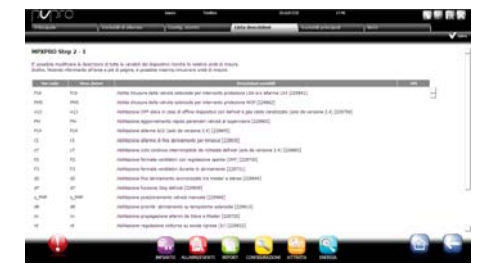

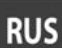

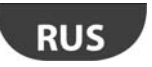

## **Копирование данных конфигурации на другие однотипные устройства**

Параметры конфигурации, настроенные на одном устройстве, можно использовать в качестве «шаблона» для настройки других устройств этого типа. Это позволит ощутимо сэкономить время при настройке больших и сложных систем.

1. Откройте меню **Configuration Site configuration**  $\rightarrow$  **Copy configuration** и выберите устройство, которое будет взято в качестве шаблона для настройки других устройств такого типа.

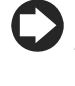

**Примечание:** При помощи функции **экспорта** можно экспортировать все данные конфигурации и загружать их в другие устройства

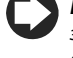

**Примечание:** Данные конфигурации загружаются в устройства при помощи функции **импорта**.

- 2. Нажмите кнопку **Save**: на выбранные устройства будут загружены данные конфигурации.
- 3. Перезапустите систему.

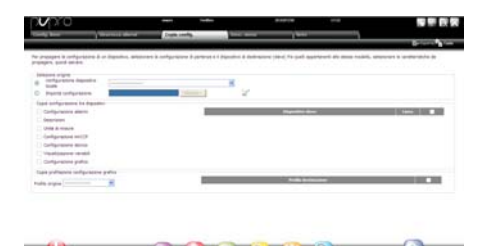

## **CAREL Подробности устройств**

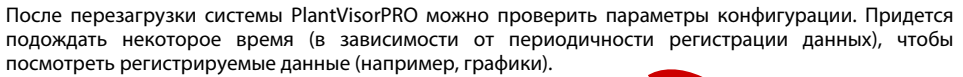

- 1. Откройте меню **Installation** > **Devices** и щелкните мышкой по настроенному устройству. 2. Откройте окно подробностей устройства **Main**. г 3. Нажмите на кнопку **Read-only variables**, чтобы открыть таблицу датчиков. 4. Откройте окно **Parameters**, чтобы вывести на экран все параметры выбранного устройства, организованные по группам.
- 5. Откройте окно **Alarms**, чтобы вывести на экран все текущие и прошедшие сообщения тревоги, полученные от выбранного устройства.

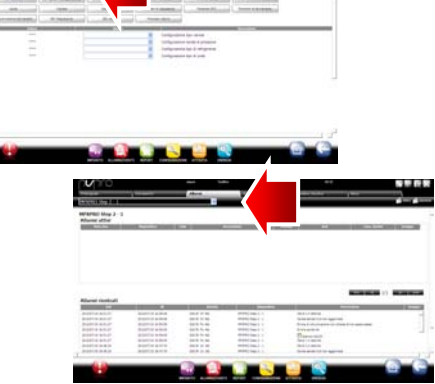

**RUS** 

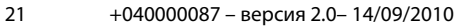

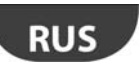

- Принцип действия в окнах НАССР graph и 6. Log graph аналогичный.
- 7. В окне **Log graph** для стандартных устройств показывается график динамики изменений значений. Под графиком указан список регистрируемых переменных. В график попадают переменные, отмеченные галочкой.

Примечание: Чтобы добавить переменную из журнала в список, откройте окно Log configuration в меню Device configuration кнопкой быстрого перехода

- 8. Чтобы масштаб изменить графика. измените диапазон значений в таблице ниже (Lower limit и Upper limit).
- 9. Чтобы добавить переменную в график или убрать ее, поставьте/снимите галочку с нее в таблине.
- 10. Нажмите кнопку Plot: график обновится.
- Примечание: Чтобы изменить интервал, нажмите кнопку Search и выберите другой интервал.

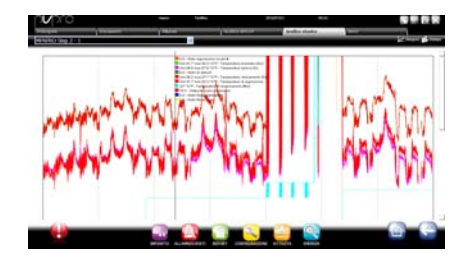

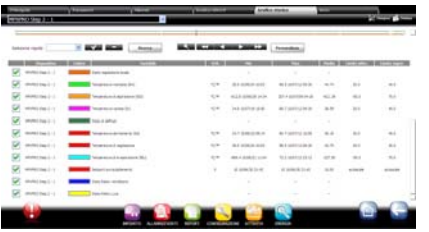

## Настройка параметрических устройств

Данные конфигурации можно изменить на одном параметрическом устройстве, а затем просто скопировать их на другие устройства этой модели.

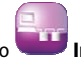

- 1. Откройте меню Installation  $\rightarrow$  Global и дважды щелкните по устройству.
- $2.$ Откроется окно подробностей устройства. Откройте окно Parameters.
- В открывшемся окне будут показаны все  $3.$ категории параметров данного устройства. Нажмите кнопку Refresh, чтобы обновить значения, считываемые с этого устройства.
- 4. Чтобы скопировать на другие устройства этой модели только измененные данные конфигурации, сначала внесите необходимые изменения в полях.

 $+040000087$  – версия 2.0 – 14.09.2010

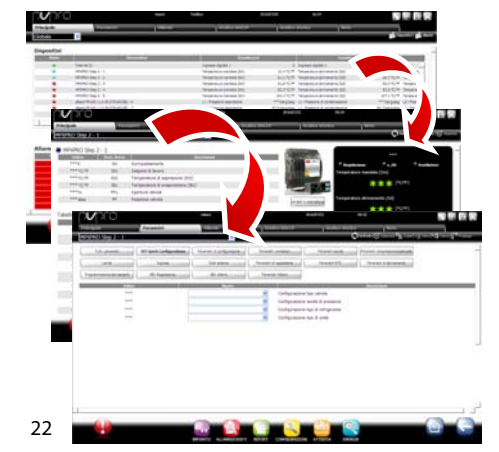

## ARFI

# .

- 5. Нажмите кнопку **Propagate**: откроется окно, где можно выбрать устройства, в которые будут копироваться измененные данные конфигурации.
- 6. Выберите устройства и нажмите кнопку **Set**: измененные данные конфигурации будут скопированы на эти устройства.

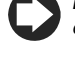

**Примечание:** «\*\*\*» означает, что эти данные считать не удается.

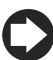

**Примечание:** Если текстовое поле пустое, значение устройства останется без изменений.

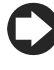

**Примечание:** Для копирования всех параметров на другие устройства этой модели нажмите кнопку **Copy**, а потом кнопку **Propagate**.

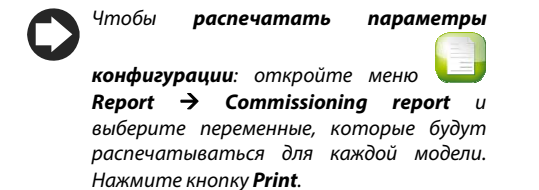

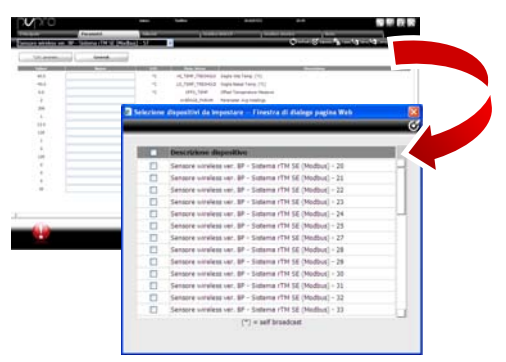

#### **Настройка и выдача прав доступа учетным записям**

Для каждого пользователя, которому необходим доступ к системе PlantVisorPRO, создается учетная запись.

Учетные записи, имеющие разный уровень доступа, отличаются правами доступа (только просмотр или просмотр/изменение) и возможностью доступа к определенным устройствам.

Рекомендуется организовывать учетные записи по следующим уровням доступа, имеющимся по умолчанию: User, Service и Installer.

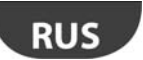

# ARF

Порядок создания новой учетной записи:

- 1. Откройте окно Users.
- 2. Введите имя учетной записи.
- 3. Выдайте ей один из уровней доступа.
- 4. Выдайте пароль.
- Нажмите кнопку Add: учетная запись 5. добавится в список.

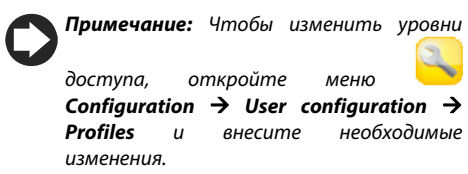

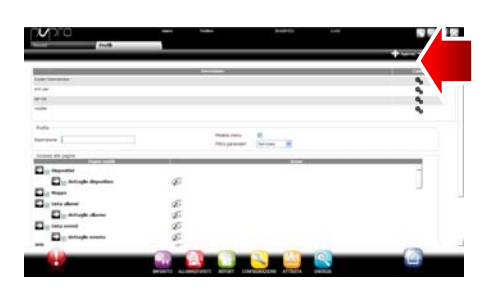

## Создание шаблонов отчетов

Чтобы получить картину обстановки за определенный временной срез, можно распечатать и/или экспортировать зарегистрированные в журнале переменные или переменные ХАССП. Отчеты можно распечатывать как самостоятельно по мере необходимости, так и включить автоматическую печать отчетов с определенной периодичностью. Но перед этим в обоих случаях необходимо создать шаблон отчета. В шаблоне указывается отчетный период времени (в реальном времени или за некоторый период времени), временной отрезок выборки данных (только для отчетов за некоторый период времени) и переменные, которые будут печататься/экспортироваться.

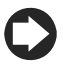

Примечание: Перед созданием отчета необходимо указать переменные, которые будут регистрироваться в журналах, и настроить параметры их регистрации. Подробнее см. раздел «Настройка параметров оборудования».

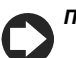

Примечание: Создав шаблон отчета, его можно распечатать сразу самостоятельно (через

 $\rightarrow$  Activities  $\rightarrow$  Activity scheduler).

Report  $\rightarrow$  Report archive  $\rightarrow$  Print) или включить автоматическую печать отчета, меню

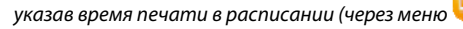

+040000087 - версия 2.0 - 14.09.2010

24

1. Откройте меню **Report > Report management • Configuration** и укажите имя шаблона отчета (например, отчет по потреблению электроэнергии), период времени, макет, периодичность выборки, выходной формат и является ли он отчетом по стандарту ХАССП.

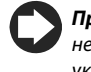

**Примечание:** Если это отчет ХАССП, в него должны входить только переменные, указанные в параметрах журнала как переменные ХАССП.

- 2. Нажмите кнопку **Devices** или **Device models** и выберите модель: в левом столбце будут показаны устройства этого типа, а в правом – регистрируемые переменные или переменные ХАССП.
- 3. Выберите переменные, которые нужно добавить в отчет, и нажмите кнопку  $\blacksquare$ : выбранные переменные появятся в таблице **Current configuration**. Выберите другую модель устройства и добавьте другие переменные.
- 4. Нажмите кнопку **Add**: шаблон отчета добавится в список отчетов.
- 5. Чтобы самостоятельно распечатать отчет, откройте окно **Report** и выберите нужный отчет.
- 6. Если это отчет за период времени, укажите отчетный период времени и выборку.
- 7. Нажмите кнопку **Print**.

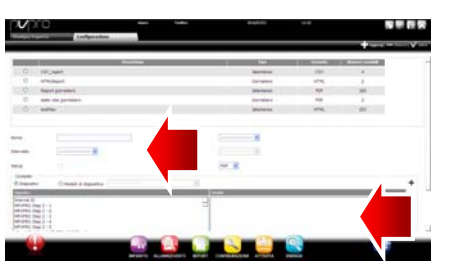

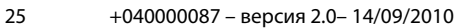

# **RUS**

# **CAREL**

## **5. НАСТРОЙКА ДЕЙСТВИЙ ПРИ ТРЕВОГЕ / ОПРЕДЕЛЕННЫХ СОБЫТИЯХ И ПО РАСПИСАНИЮ**

## **Настройка реле и рассылки уведомлений по факсу, электронной почте, через SMS-сообщения**

Система PlantVisorPRO может уведомлять специалистов службы техподдержки и технических специалистов о плановых событиях, внештатных событиях и сигналах тревоги. Для этого необходимо указать адресатов, настроить рассылку через SMS-сообщения и по электронной почте и убедиться, что все это правильно работает. Кроме этого, можно настроить реле, установленные на объекте, которые будут срабатывать при тревоге.

- 1. Откройте меню **Configuration Peripheral I/O configuration**  $\rightarrow$  **Fax** и выберите:
	- а) модемы
	- б) один или несколько факсов
- 2. Нажмите кнопку **Save**.

**Примечание:** При выборе внешнего модема без перезагрузки компьютера нужно обновить периферийные устройства. См. «Настройка периферийных устройств».

- 3. Откройте меню **Configuration Peripheral I/O configuration → SMS** и укажите:
	- в) модемы
	- г) один или адресатов SMSсообщений
- 4. Нажмите кнопку **Save**.

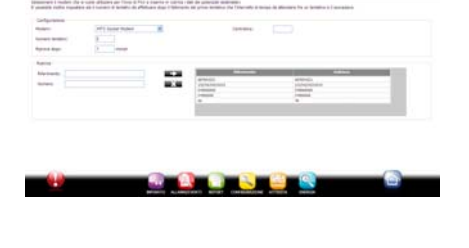

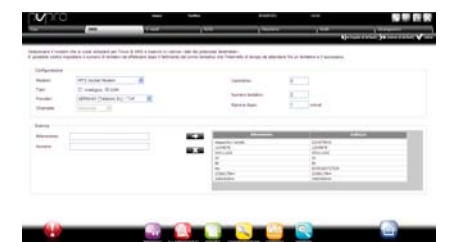

- 5. Откройте меню **Configuration Peripheral I/O configuration**  $\rightarrow$  **email** и укажите:
	- д) тип доставки
	- е) один или несколько адресов почты
- 6. Нажмите кнопку **Save**.
- 7. Открой **те меню Configuration Peripheral I/O configuration > Relay** и для каждого реле укажите:
	- ж) уровень сигнала, при<br>котором будет котором срабатывать
	- з) тип восстановления и время, через которое это будет происходить
- 8. Нажмите кнопку **Save**.
	- Настройка встроенных реле производится в безопасном режиме (автоматическое срабатывание при отказе электропитания).
- 9. Откройте меню **Configuration Peripheral I/O test**:

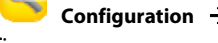

- и) Выберите проверяемое периферийное устройство. к) Выберите адреса
- л) Нажмите кнопку **Test**: SMSсообщение, электронное письмо или факсимильное<br>сообщение будет сообщение отправлено адресату.
- 10. Откройте меню **Alarms/events > Events list** и посмотрите результаты проверки.

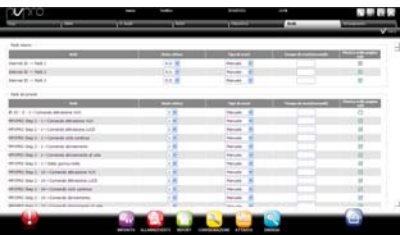

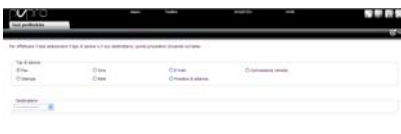

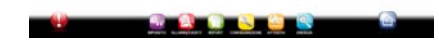

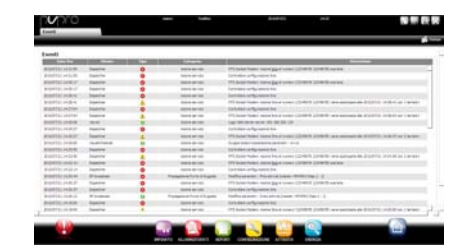

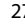

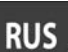

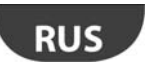

#### **Действия системы при тревоге / определенных событиях**

Система PlantVisorPRO может автоматически реагировать на определенные события на подконтрольном ей объекте. Для настройки действий системы применяются специальные **правила**. В каждом правиле указывается следующее:

- 1. **Действие**, которое выполняется (отправка SMS-сообщения, факсимильного сообщения или письма по электронной почте, срабатывание реле, изменение переменной, открытие окна, печать отчета или списка сообщений тревоги, вызов технического специалиста).
- 2. **Календарное расписание**, где указывается, по каким дням эти действия должны выполняться.
- 3. **Условие** (тревога или событие), которое представляет условие состояния, при котором выполняется данное действие.
- 1. Откройте меню **Activities Alarm and event management > Actions** и введите имя действия (например, введите имя действия «рассылка по электронной почте»).
- 2. Нажмите кнопку **Add**: добавится новое действие на красном фоне, который означает, что его еще необходимо настроить.
- 3. Дважды щелкните мышкой по действию: откроется окно возможных вариантов. Выберите нужный вариант (например: отправка письма по электронной почте, открытие окна **почты**).
- 4. Дважды щелкните по адресу в адресной книге.
- 5. Нажмите кнопку , чтобы добавить этот адрес в список получателей
- 6. Нажмите кнопку **Save**.

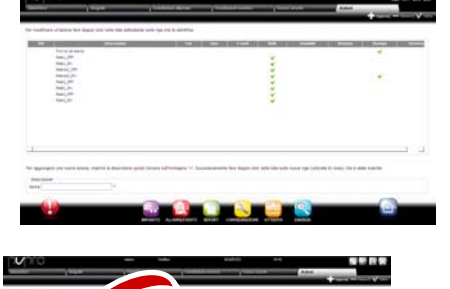

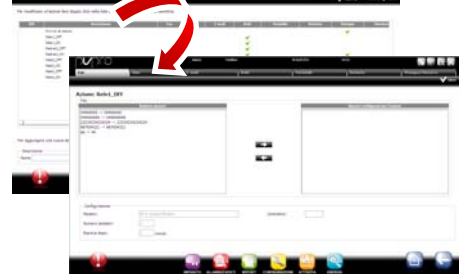

- 8. Откройте меню **Activities Alarm and event management Time bands** и введите имя расписания (например, «Еженедельное дневное расписание Пн – Пт»), выберите дни недели и время (начало < конец), в течение которого это расписание будет действовать.
- 9. Нажмите кнопку , чтобы добавить расписание.
- 10. При необходимости повторите эти действия и добавьте еще расписания.
- 11. Нажмите кнопку **Add**: календарь добавится в список календарей.
- **Примечание:** Рассылка по расписанию может осуществляться разными способами. Например, в рабочее время – в виде SMS-сообщений, уведомляющих о тревоге или событии, а в другое время – по факсу.
	- **Примечание:** В одном календарном расписании может быть несколько расписаний (т. е. еженедельных с Пн по Пт, первое расписание: 8:30–12:30, второе расписание: 15:30–19:30).
	- **Примечание:** Расписание может<br>повторяться (т.е. по указанным (т. е. по указанным выходным дням) или быть периодическим (т. е. просто по выходным дням).

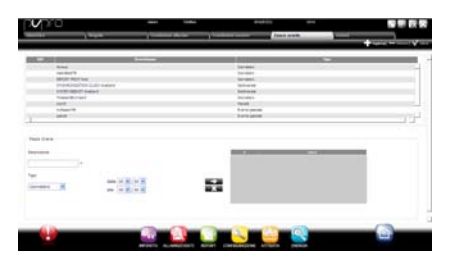

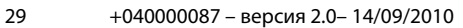

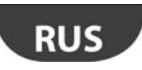

- 12. Откройте меню **Activities > Alarm and event management > Alarm** and event management **conditions** и укажите условие тревоги<br>(например, «потеря соединения с соединения с холодильной витриной»).
- 13. Выберите устройство и переменную, по значению которой будет формироваться сигнал тревоги.
- 14. Нажмите кнопку **, чтобы добавить** переменную.
- 15. Повторите эти действия, чтобы добавить другие переменные.
- 16. Нажмите кнопку **Add**: новое условие добавится в список условий.

**Внимание: В строке сообщений выдается предупреждение о необходимости перезагрузки программы. Перезагрузка системы PlantVisorPRO необходима, чтобы изменения вступили в силу.** 

**Примечание:** Чтобы назначить одно правило всем условиям тревоги, нажмите кнопку **All alarms**.

**Примечание:** Чтобы назначить правило всем условиям тревоги по приоритету, выберите приоритет в меню **Priority**.

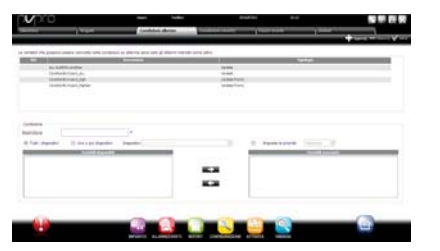

ARFI

#### $\cap$ ARFL .

- 17. Откройте меню **Activities Alarm and event management**  $\rightarrow$  **Rules и введите** имя правила (например, «Рассылка уведомлений по электронной почте при потере соединения с холодильной витриной»).
- 18. Выберите условие тревоги или событие соединения с холодильной витриной»).
- 19. Выберите расписание с выполняемым действием (например, «Дневная смена по рабочим дням»).
- 20. Выберите действие (например, «рассылка по электронной почте»).
- 21. Введите время задержки выполнения действия.
- 22. Включите правило.
- 23. Нажмите кнопку **Add**: новое правило добавится в список.
- 24. Нажмите кнопку **Save**.
- 25. Перезапустите систему.

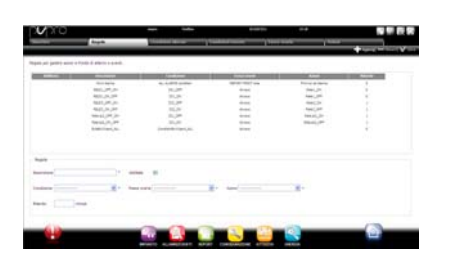

## **Настройка плановых действий**

Система PlantVisorPRO может выполнять определенные действия с указанной периодичностью. Для настройки таких действий **применяются** специальные правила. В каждом правиле указывается следующее:

- 1. **Действие**, которое выполняется (отправка SMS-сообщения, факсимильного сообщения или письма по электронной почте, срабатывание реле, изменение переменной, открытие окна, печать отчета или списка сообщений тревоги, вызов технического специалиста).
- 2. **Календарное расписание**, где указывается, по каким дням эти действия должны выполняться.
- 1. Откройте меню **Activities Activity scheduler**  $\rightarrow$  **Actions** и введите имя<br>действия (например, «Отчет по (например, «Отчет по энергопотреблению»).
- 2. Нажмите кнопку **Add**: добавится новое действие на красном фоне, которое означает, что его еще необходимо настроить.

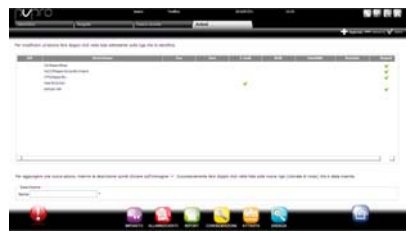

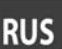

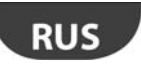

3. Дважды щелкните мышкой по действию: откроется окно возможных вариантов. Выберите нужный вариант (например: для периодической печати отчета откройте окно **Report**, выберите шаблон отчета и сохраните).

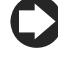

**Примечание:** Чтобы передавался «сигнал<br>исправности», просто назначьте исправности», просто назначьте периодически выполняемое действие адресату в адресной книге

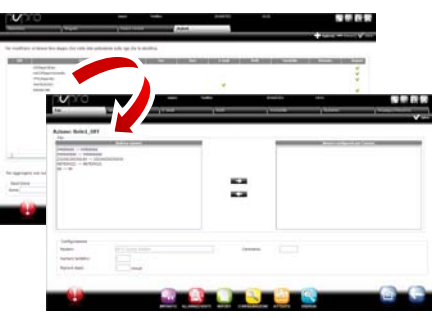

CAREI

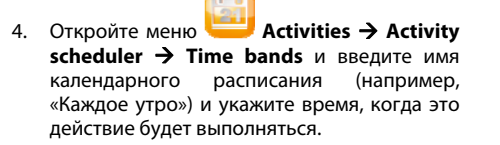

- 5. Нажмите кнопку , чтобы добавить расписание.
- 6. При необходимости повторите эти действия и добавьте еще расписания. Действие будет выполняться по одному разу по указанным в расписании дням.
- 7. Нажмите кнопку **Add**: календарное расписание добавится в список.

**Примечание:** В одном календарном расписании может быть несколько расписаний (т. е. еженедельных с Пн по Пт, первое расписание: 8:30–12:30, второе расписание: 15:30–19:30).

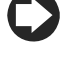

**Примечание:** Расписание может повторяться (т. е. по указанным выходным дням) или периодическим (т. е. просто по выходным дням).

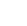

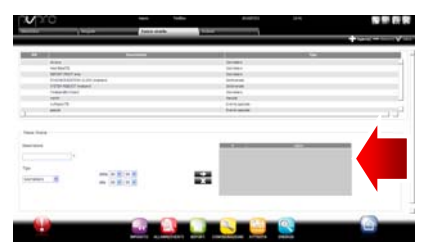

- 8. Откройте меню **Activities Activity scheduler**  $\rightarrow$  **Rules** и введите имя правила (например, «Ежедневный отчет по потреблению электроэнергии»).
- 9. Выберите расписание с выполняемым действием (например, «Каждое утро»).
- 10. Выберите действие (например, «Отчет по энергопотреблению»).
- 11. Включите правило.
- 12. Нажмите кнопку **Add**: новое правило добавится в список.
- 13. Нажмите кнопку **Save**.
- 14. Перезапустите систему.

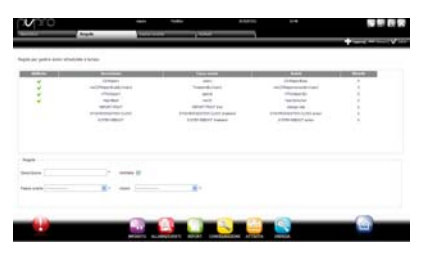

**RUS** 

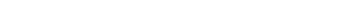

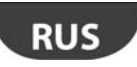

#### **Общее календарное расписание**

Откройте меню **Activities Site calendar**, где находятся инструменты для настройки плановых событий для группы устройств.

- 1. Нажмите кнопку и введите имя группы, укажите категорию контроллера и выберите устройства, которые будут входить в эту группу.
- 2. Нажмите кнопку **Add**, чтобы создать новую группу.
- 3. Откройте меню **Activities Activity scheduler Scheduler** и выберите категорию и шаблон еженедельного расписания.
- 4. Нажмите кнопку  $\bullet$ , чтобы выбрать день и группу.
- 5. В окне введите время начала расписания и значение, которое будет назначено всей группе.
- 6. Повторите эти действия для всех остальных расписаний для каждой группы для каждого дня недели.
- 7. По окончании настройки нажмите кнопку **Save.**

**Примечание:** Чтобы назначить такие же параметры другим дням недели, нажмите

кнопку на дне, которые будет «образцом», а потом кнопку на днях,

куда надо скопировать его параметры.

**Примечание:** Для настройки отдельного расписания для определенного дня

откройте меню  $\overline{\phantom{a}}$  Activities  $\rightarrow$  Activity  $s$ cheduler  $\rightarrow$  Scheduler Exceptions и выберите определенный день недели, а затем настройте параметры для него.

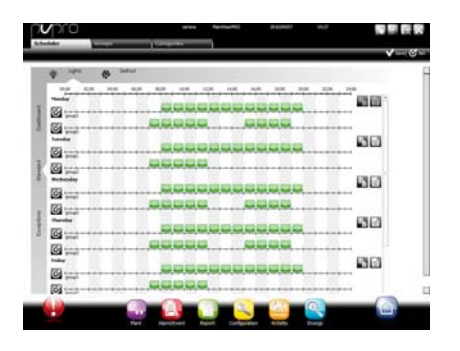

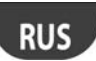

## 6. БЕЗОПАСНОСТЬ

## Настройка guardianPRO

Для максимальной безопасности работы системы диспетчерского управления PlantVisorPRO необходимо настроить программу guardianPRO.

В частности, по умолчанию эта программа задействует отдельные каналы для рассылки результатов проверки рабочего состояния всего периферийного оборудования и состояния компьютера. Программу можно дополнительно настроить, чтобы она рассылала результаты проверки факта подтверждения диспетчерами определенных сигналов тревоги в течение определенного времени или изменение определенных переменных в течение определенного времени.

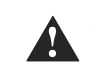

Внимание: В строке сообщений выдается предупреждение  $\mathbf{o}$ необходимости перезагрузки программы. Перезагрузка системы PlantVisorPRO необходима, чтобы изменения вступили в силу.

- 1. Откройте меню Configuration  $\rightarrow$ System pages > guardianPRO, нажмите<br>
кнопку Enable notifications и выберите из списка адресатов для рассылки уведомлений.
- 2. Нажмите кнопку Save.
- $3.$ Дополнительно можно включить проверку текущих сигналов тревоги и Verify probe.

# **RUS**

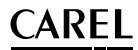

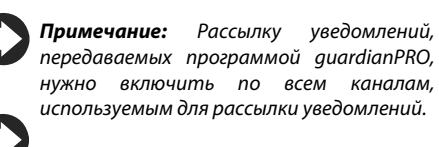

**Примечание:** Для настройки критерия проверки текущего сигнала тревоги

откройте меню **Configuration Site configuration Alarm safety** и для каждого сигнала тревоги каждого приоритета выберите, должны ли сигналы тревоги подтверждаться диспетчерами с соответствующими учетными записями и в течение какого времени сигналы тревоги могут оставаться активными (без сброса и подтверждения диспетчером), прежде чем программа guardianPRO передаст предупреждение.

**Примечание:** Если программа guardianPRO не настроена (см. предыдущие шаги в этой процедуре), она будет работать с настройками по умолчанию.

4. Перезапустите систему.

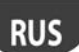

## **7. НАСТРОЙКА ИНТЕРФЕЙСА СИСТЕМЫ PLANTVISORPRO**

Можно выбрать окно, которое будет открываться при запуске системы, логотип и цвет фона диалогового окна авторизации, максимальное время сессии.

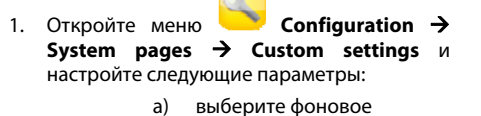

- изображение окна авторизации
- б) выберите изображения для логотипа
- 2. Нажмите кнопку **Save** для сохранения изменений.

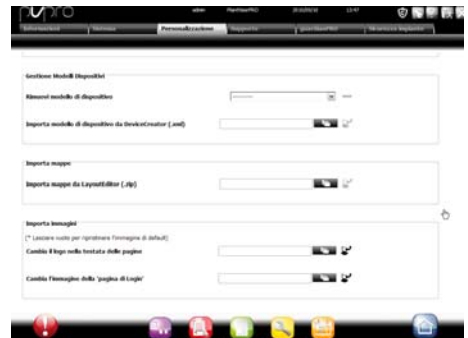

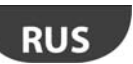

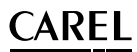

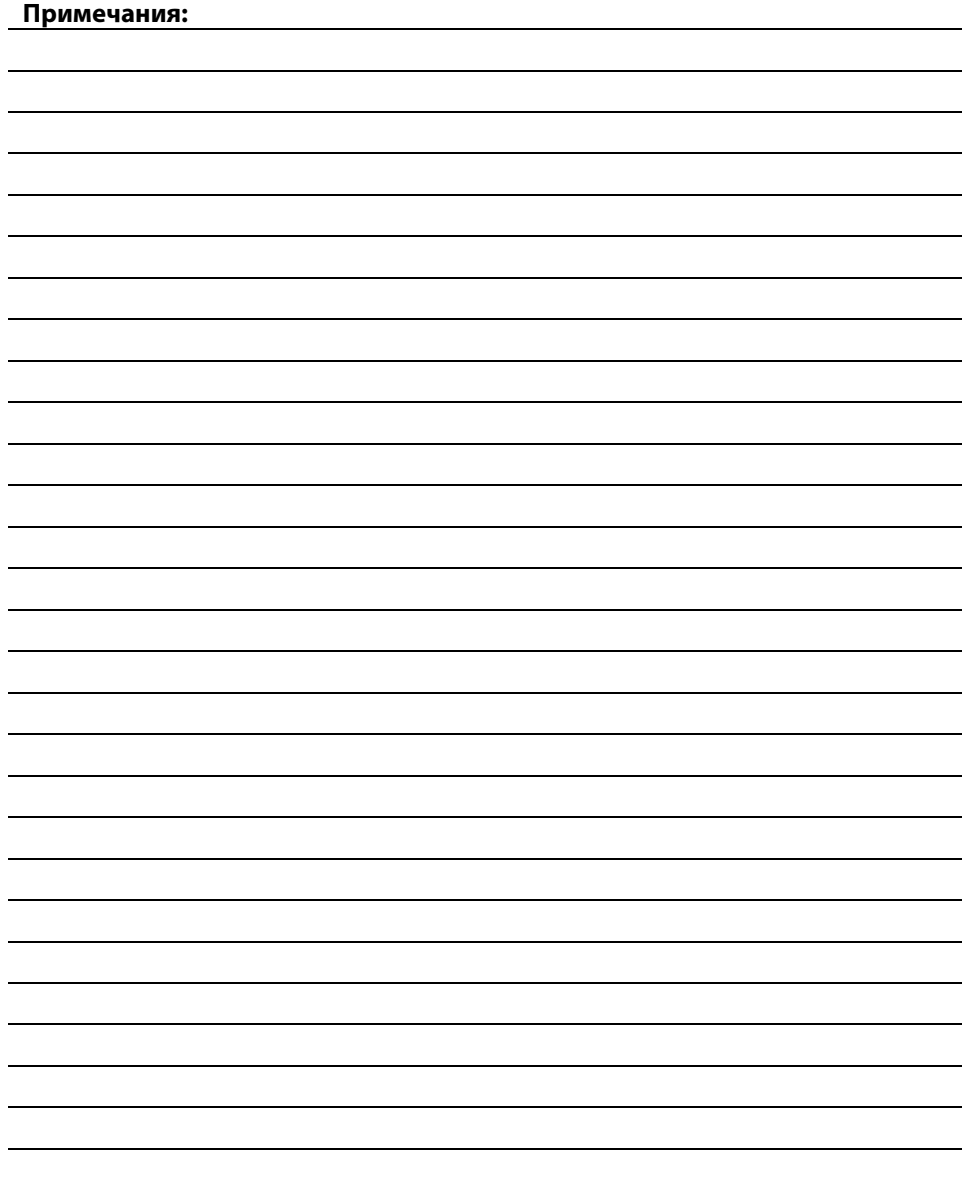

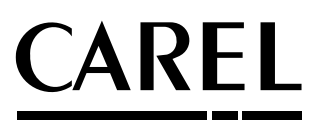

CAREL INDUSTRIES - Headquarters Via dell'Industria, 11 - 35020 Brugine - Padova (Italy)

Tel. (+39) 049.9716611 - Fax (+39) 049.9716600 e-mail: carel@carel.com - www.carel.com

Agenzia / Агентство: